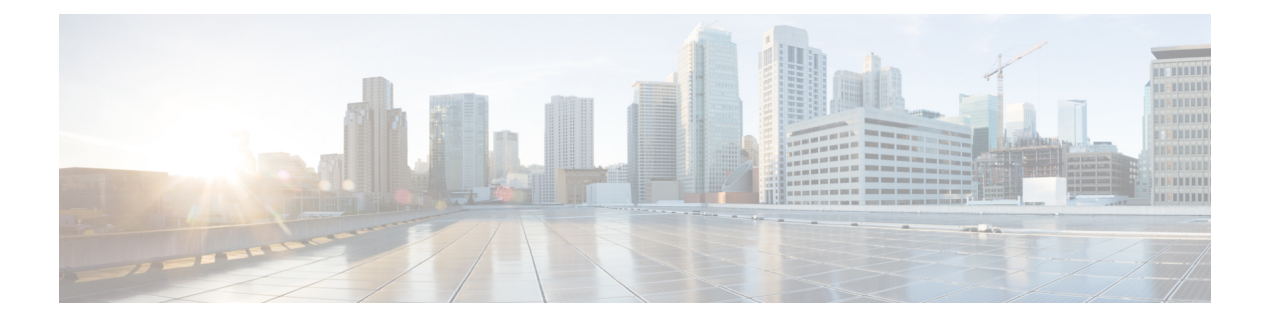

# **Managing MDisks**

This chapter contains the following sections:

- [MDisks,](#page-0-0) page 1
- [Encryption](#page-1-0) Enabled Array MDisks, page 2
- [Creating](#page-1-1) an Array MDisk, page 2
- [Renaming](#page-2-0) an MDisk , page 3
- [Deleting](#page-3-0) an Array MDisk, page 4
- [Assigning](#page-3-1) an MDisk to a Storage Pool, page 4
- [Unassigning](#page-4-0) an MDisk from the Storage Pool, page 5
- [MDisk](#page-4-1) Tier, page 5
- [Setting](#page-5-0) Tier, page 6
- [Swapping](#page-5-1) Internal Drives, page 6
- Setting Spare [Drives,](#page-6-0) page 7

#### <span id="page-0-0"></span>**MDisks**

An MDisk (managed disk) is a logical unit of the physical storage that consists of multiple physical disks. It provides usable blocks of physical storage to the system even if it does not have a one-to-one correspondence with a physical disk. Each MDisk is divided into several extents, which are numbered, from 0, sequentially from the start to the end of the MDisk. The extent size is a property of storage pools. The size of the extents that the MDisk is divided into depends on the attribute of the storage pool to which it has been added.

MDisks are either RAID arrays from an internal storage or volumes from an external storage system that are presented as a single logical disk to the storage area network (SAN). MDisks, either RAID arrays from an internal storage or volumes that are discovered from an external storage can be added to storage pools. MDisks are not visible to host systems.

Cisco UCS Director allows you to perform the following tasks on the selected MDisk:

• Refresh—Refreshes the list of MDisks for the selected IBM Storwize, IBM Storage Array, or IBM SVCs account.

- Favorite—Adds the MDisks report to the favorite list for the selected IBM Storwize, IBM Storage Array, or IBM SVCs account.
- Create—Creates a RAID array MDisk from an internal storage.
- Rename—Renames MDisks.
- Unassign MDisk from Pool—Removes an MDisk from a storage pool it is currently assigned to, even if it contains data on it. The system migrates the data to other MDisks in the storage pool.
- Set Spare Goal—Sets an optimal number of spares that are required to protect the array from drive failures.
- Swap Drive—Allows to swap internal drives into an MDisk or out of an MDisk.
- Delete Array MDisk—Deletes the RAID array MDisk, even if it contains data on it. The system migrates the data to other MDisks in the storage pool.
- Select Tier—Allows the MDisk to modify the existing enterprise-class, nearline-class, or flash drive technology.
- Assign MDisk to Pool—Assigns an MDisk to a storage pool.
- Detect MDisks—Identifies MDisks both from an internal and an external IBM Storwize, IBM Storage Array, or IBM SAN Volume Controller storage systems.

#### <span id="page-1-0"></span>**Encryption Enabled Array MDisks**

The IBM Storwize V7000 Gen2 system provides optional encryption of data at rest, which protects exposure of sensitive user data and user metadata that is stored on storage devices. For example, encryption protects exposure of sensitive data that is stored on discarded, lost, or stolen storage devices. Encryption of system data and system metadata is not required, and so system data and metadata are not encrypted.

You can activate the encryption license and enable encryption on the system to create encrypted array MDisks.

#### <span id="page-1-1"></span>**Creating an Array MDisk**

An internal drive that is designated as a candidate can be used to create an array or a spare. You can create an encrypted array MDisk if encryption is enabled on your system.

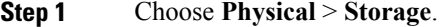

- **Step 2** In the left pane, navigate to the pod in which the storage account is added.
- **Step 3** Choose the storage account type in which you want to create MDisks.
- **Step 4** Click **MDisks**.
- **Step 5** Click **Create**.
- **Step 6** On the **Create Array MDisk** screen, complete the following fields:

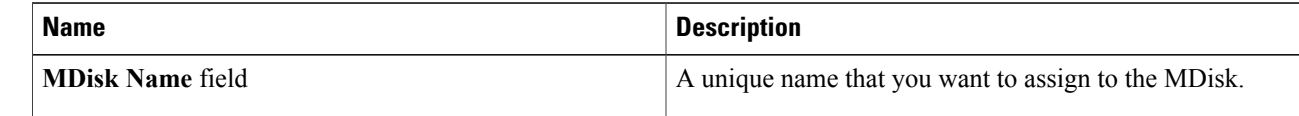

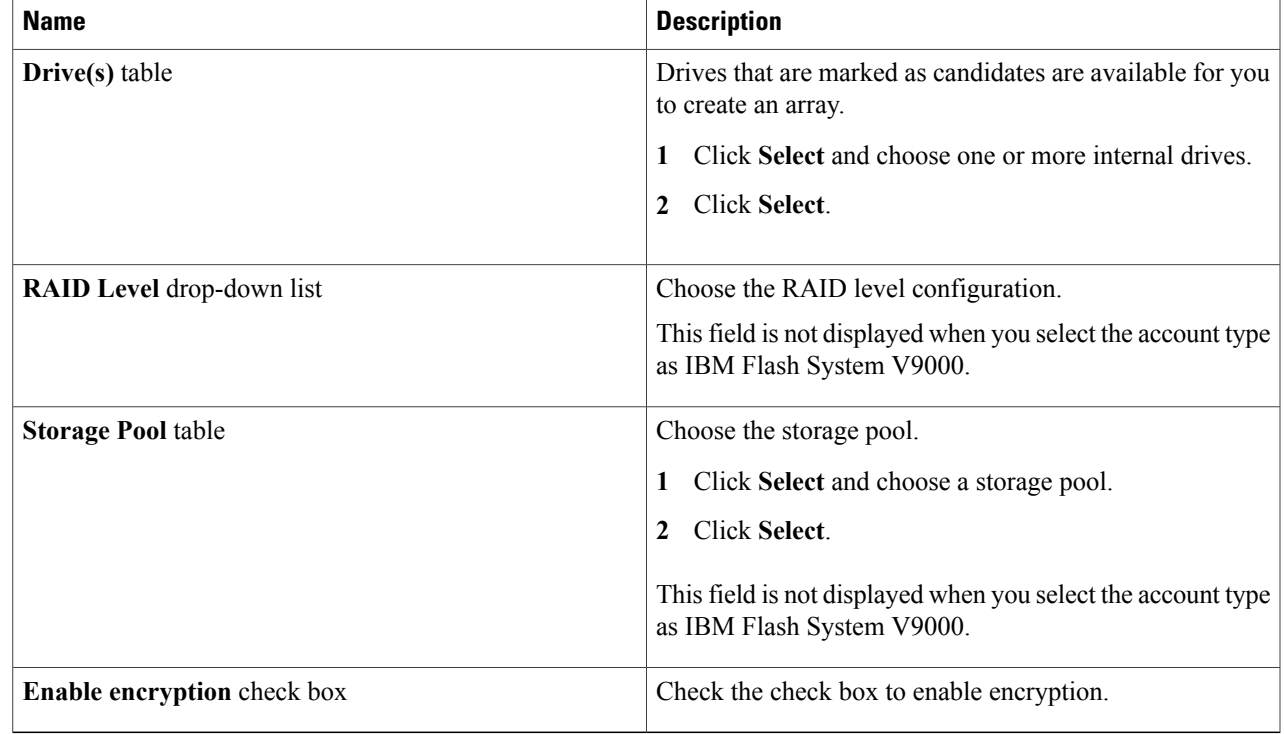

#### <span id="page-2-0"></span>**Step 7** Click **Submit**.

## **Renaming an MDisk**

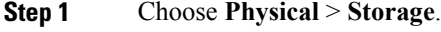

- **Step 2** In the left pane, navigate to the pod in which the storage account is added.
- **Step 3** Choose the storage account type.
- **Step 4** Click **MDisks**.
- **Step 5** Choose an MDisk that you want to rename.
- **Step 6** Click **Rename**.
- **Step 7** On the **Rename MDisk** screen, enter a new name for the MDisk.
- **Step 8** Click **Submit**.

Г

#### <span id="page-3-0"></span>**Deleting an Array MDisk**

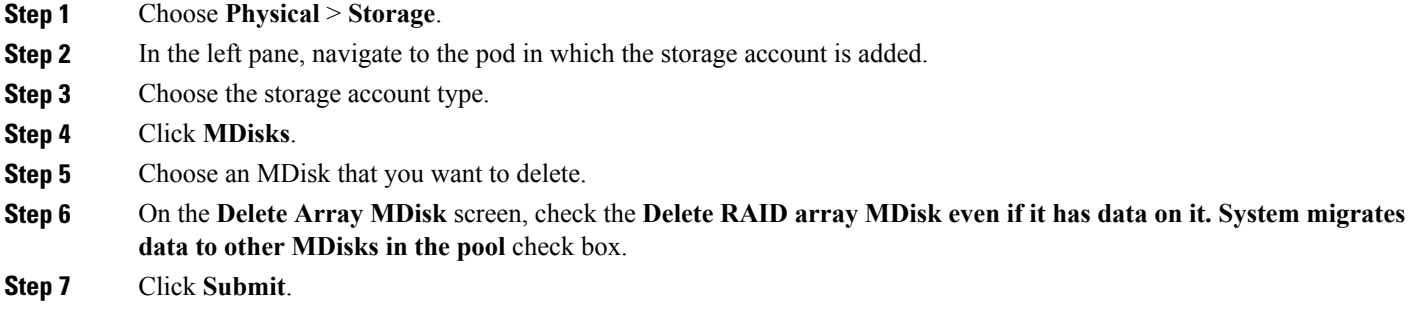

#### <span id="page-3-1"></span>**Assigning an MDisk to a Storage Pool**

The mode of an MDisk can be either an array of drives that are located on the internal storage or unmanaged while the MDisk is not used by the storage pool. It can also be an image that is assigned to a volume with a direct mapping of data between the MDisk and the volume.

You can assign only unmanaged MDisks to a storage pool.

- **Step 1** Choose **Physical** > **Storage**.
- **Step 2** In the left pane, navigate to the pod in which the storage account is added.
- **Step 3** Choose the storage account type.
- **Step 4** Click **MDisks**.
- **Step 5** Choose an unmanaged MDisk that you want to assign to a storage pool.
- **Step 6** Click **Assign MDisk to Pool**.
- **Step 7** On the **Assign MDisk to Pool** screen, click **Select.**
- **Step 8** Check the check box to choose a storage pool to which you want to assign the MDisk.
- **Step 9** Click **Select.**
- **Step 10** Click **Submit**.

### <span id="page-4-0"></span>**Unassigning an MDisk from the Storage Pool**

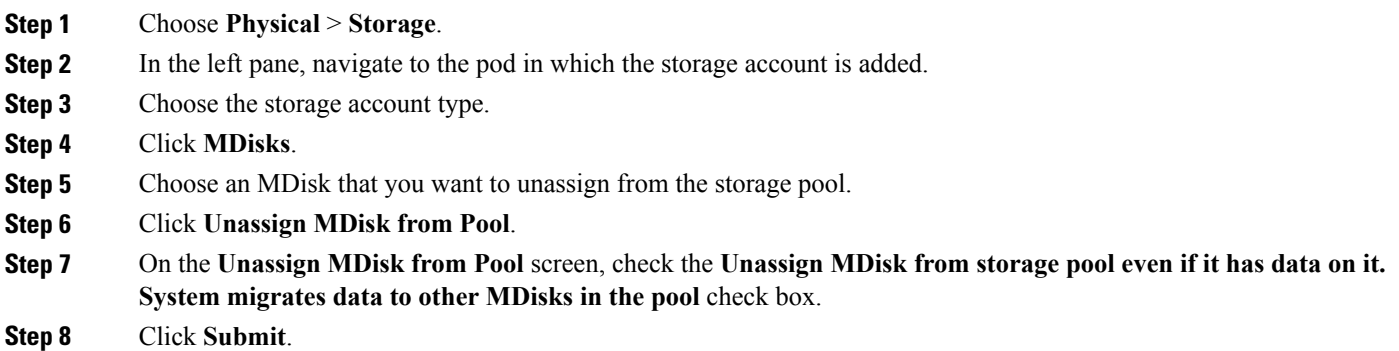

### <span id="page-4-1"></span>**MDisk Tier**

The IBM Storwize and IBM SAN Volume Controllers automatically and nondisruptively move frequently accessed data on MDisks that use enterprise-class or nearline-class drives to MDisks that use flash drives, thus placing such data in a faster tier of storage. The flash MDisks provide greater performance than enterprise-class or nearline-class MDisks.

IBM Storwize and IBM SAN Volume Controllers support the following tiers:

- Enterprise—The enterprise tier exists when enterprise-class MDisks are in the storage pool, such as those drives built from Serial Attached SCSI (SAS) drives.
- Nearline—The nearline tier exists when nearline-class MDisks are used in the storage pool, such as those drives built from nearline SAS drives.
- Flash—The flash tier exists when flash MDisks are in the storage pool.

T

## <span id="page-5-0"></span>**Setting Tier**

The tier indicates whether an MDisk uses an enterprise-class, nearline-class, or flash drives.

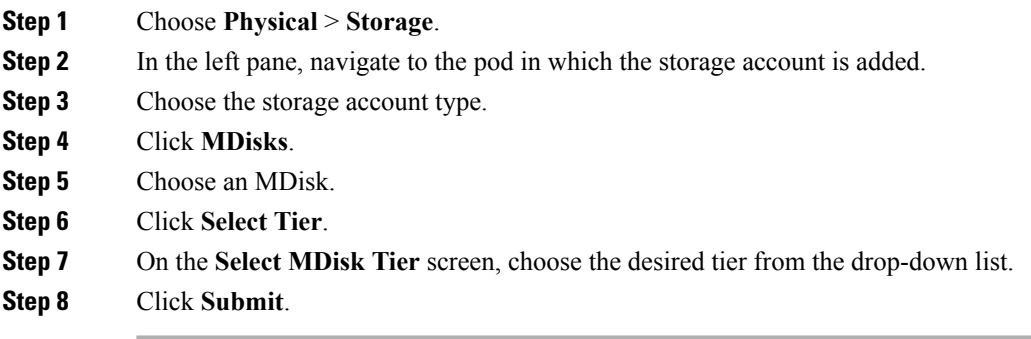

# <span id="page-5-1"></span>**Swapping Internal Drives**

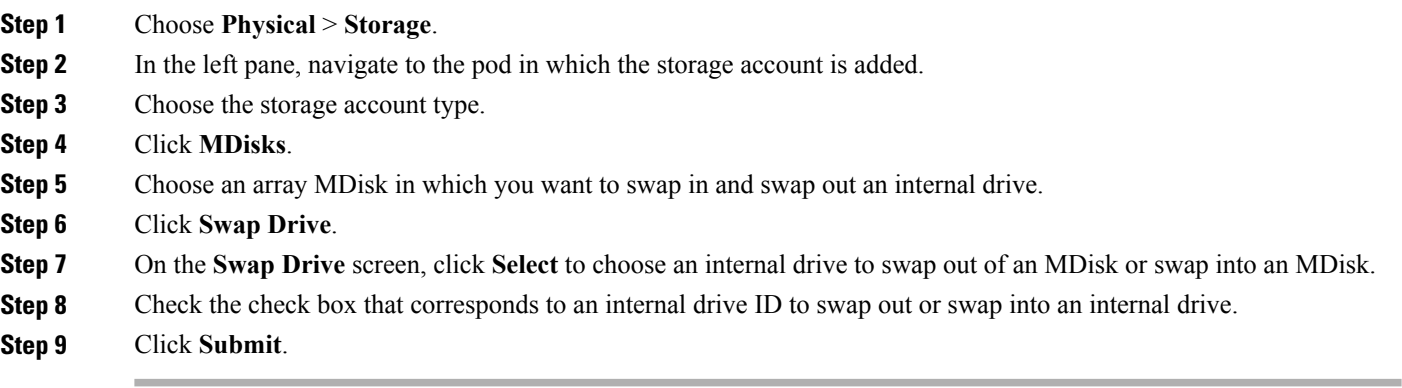

 $\mathbf{I}$ 

# <span id="page-6-0"></span>**Setting Spare Drives**

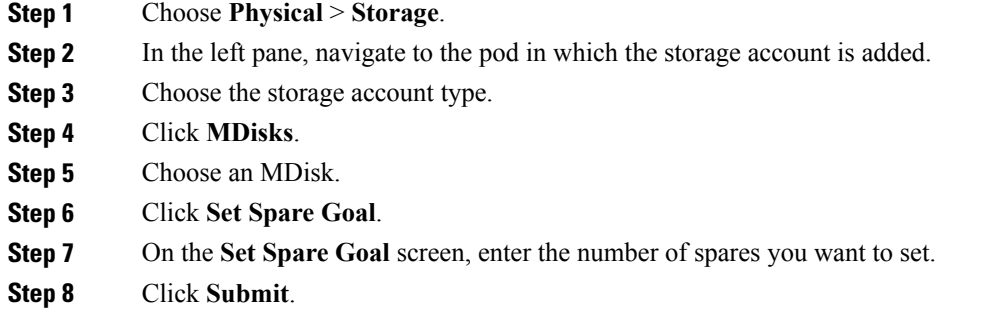

 $\overline{\phantom{a}}$ 

 $\mathbf I$